# **PosiTector 200 Ultrasonic Coating Thickness Gage**

**O** On-Gage Help Reference

Ayuda en el Medidor | On-Gerät-Hilfe | Aide sur l'instrumentation

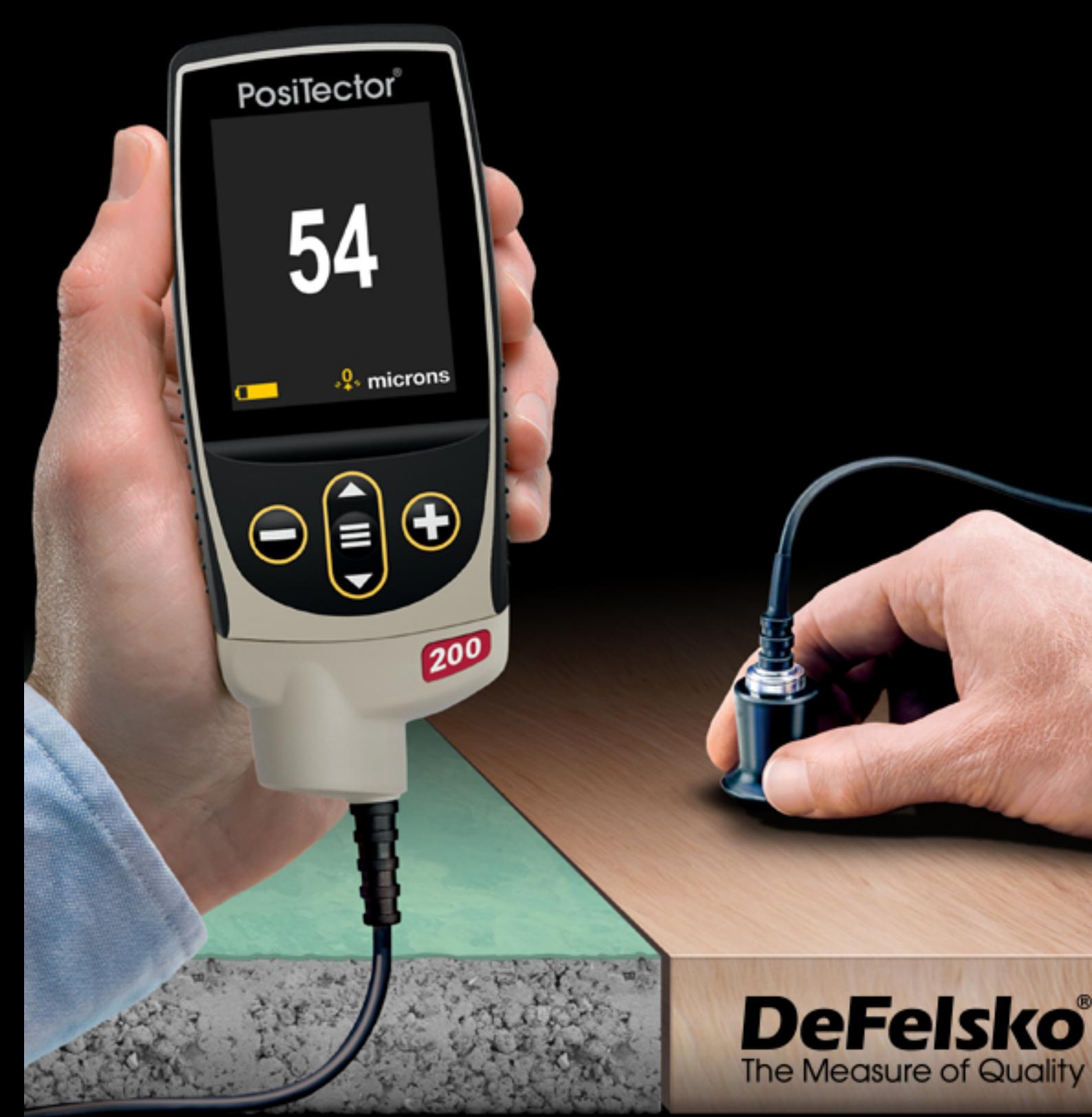

#### Introduction

Cette référence est une compilation de l'aide intégrée (On-Gage) disponible sur votre boîtier de mesure PosiTector. Pour afficher ces éléments d'aide sur l'appareil, entrez dans le menu et touchez l'icône  $\bigoplus$  ou appuyez sur le bouton  $\bigoplus$  correspondant à l'élément de menu souhaité.

Pour un aperçu de l'utilisation et du fonctionnement de votre instrument, reportez-vous au manuel d'instructions fourni ou téléchargez un PDF numérique à l'adresse www.defelsko.com/manuals.

Mettez à jour votre appareil pour vous assurer que votre PosiTector inclut ces dernières références d'aide. Les instructions sont disponibles sur www.defelsko.com/updates.

# **Contents**

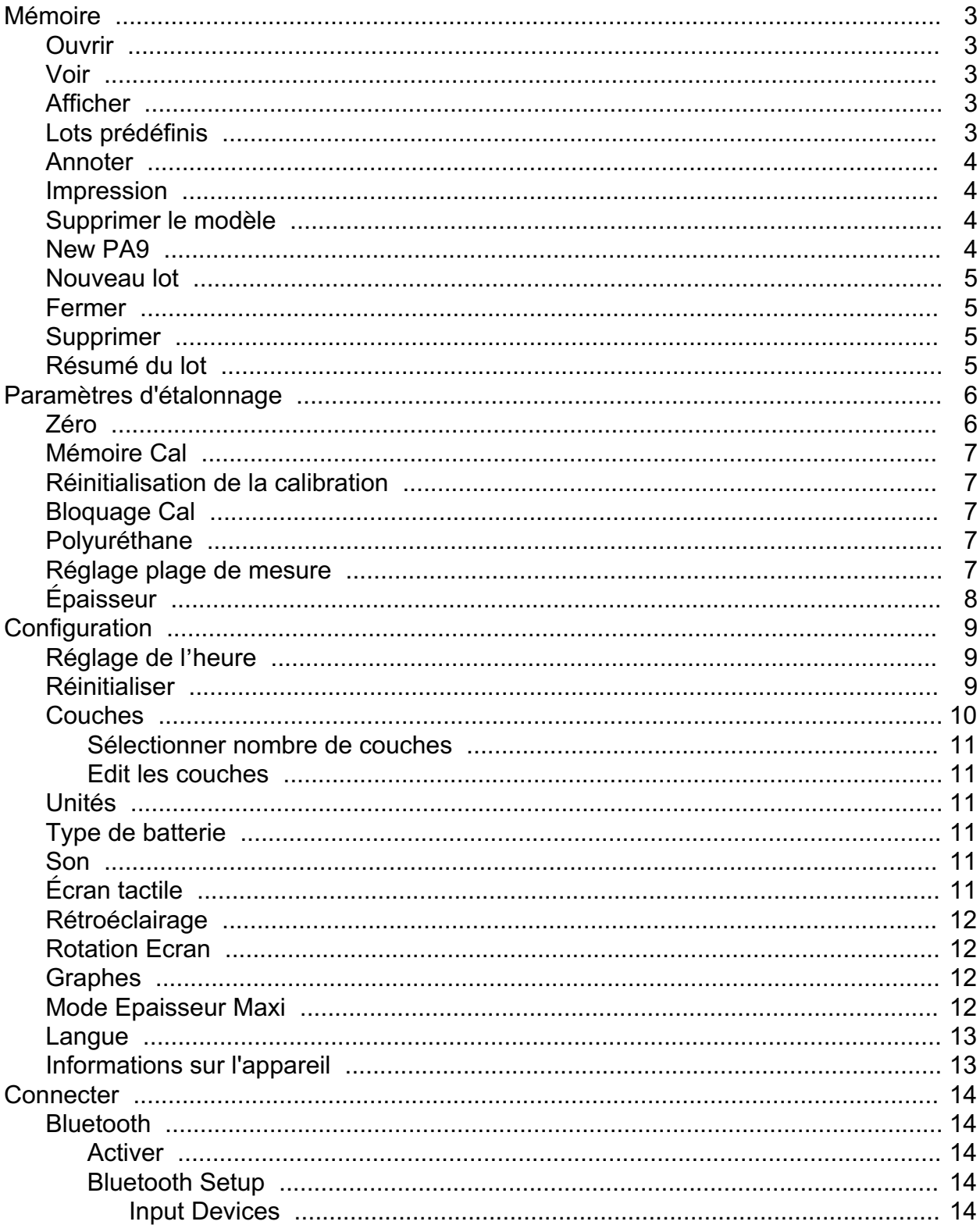

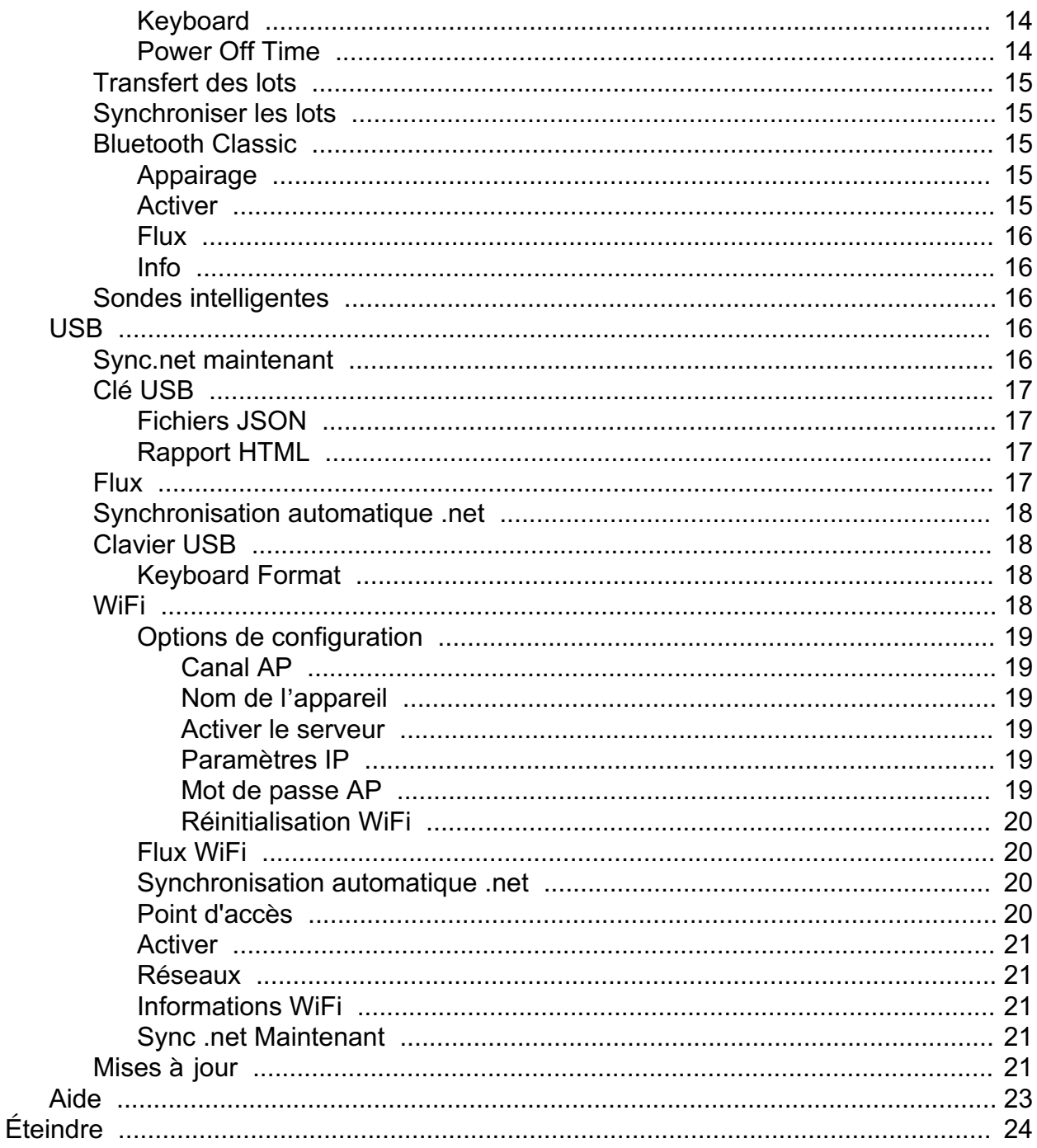

### <span id="page-4-0"></span>Mémoire

Le PosiTector 200 Advanced dispose d'une mémoire interne pour l'enregistrement des données de mesure. Les mesures stockées peuvent être consultées à l'écran ou accessibles via des ordinateurs, des tablettes et des téléphones intelligents. Les mesures sont horodatées. Stockez jusqu'à 250,000 lectures dans jusqu'à 1,000 lots.

L'icône de mémoire apparaît et les statistiques de base s'affichent lorsque la jauge est réglée pour stocker les données de mesure.

#### REMARQUE:

Supprimez la dernière lecture en appuyant sur (-).

#### Ouvrir

Sélectionnez un lot ou un sous-lot précédemment créé et l'ouvrir. Il devient alors le lot actif. S'il contient des mesures, les statistiques à l'écran refléteront immédiatement les valeurs calculées à partir de ce lot. Le paramètre d'étalonnage (c.-à-d. Cal 1) associé à ce lot est également ouvert.

#### Voir

Utilisez les boutons Haut ou Bas pour faire défiler les informations, le résumé statistique et une liste de chaque lecture du lot actuellement ouvert. Appuyez sur le bouton de navigation central pour quitter.

#### Afficher

Choisissez entre les options d'affichage dans la partie supérieure de l'écran lors de la prise de mesures.

#### Raccourci:

Appuyez sur le bouton Haut pour faire défiler les options d'affichage.

#### REMARQUE:

L'option Afficher apparaît uniquement si un lot est actuellement ouvert.

#### Lots prédéfinis

Create pre-defined batches in PosiSoft Desktop with onscreen text and image prompts for each reading, then upload to PosiTector 200 gages. Ideal for ensuring a consistent measurement pattern for repetitive jobs or when specific measurement locations are required. Create and store multiple templates for different jobs.

<span id="page-5-0"></span>Consultez le fichier d'aide de PosiSoft Desktop pour obtenir des instructions complètes.

#### REMARQUE:

La suppression d'un modèle du PosiTector ne le supprime pas de PosiSoft Desktop.

#### Annoter

Créez des noms de lots significatifs et saisissez des notes directement sur l'appareil à l'aide d'un clavier QWERTY qui s'affiche à l'écran.

L'écran tactile ou les boutons de navigation peuvent être utilisés pour saisir des annotations.

Les annotations peuvent être synchronisées avec PosiSoft.net et l'application PosiTector. Ils sont inclus dans les rapports PosiSoft USB Drive.

#### Impression

Envoie un résumé statistique et des mesures individuelles à l'imprimante sans fil Bluetooth en option.

#### REMARQUE:

Pour annuler l'impression, appuyez simultanément sur les boutons (-) et (+) et maintenez-les enfoncés.

### Supprimer le modèle

Supprime le modèle de lot prédéfini du boîtier de mesure PosiTector.

#### REMARQUE:

La suppression d'un modèle du PosiTector ne le supprime pas du logiciel PosiSoft Desktop.

#### New PA9

SSPC PA9 mode helps determine if film thickness over a large area conforms to user specified min/max levels.

#### PA9 Setup

Adjust the PA9 parameters as necessary.

Pour régler un paramètre, utilisez les boutons Haut et Bas pour mettre en surbrillance le paramètre approprié, puis utilisez les boutons (-) et (+) pour régler ce paramètre.

<span id="page-6-0"></span>Detailed instructions available at: www.defelsko.com/PA9

### Nouveau lot

Ferme tout lot actuellement ouvert et crée un nouveau nom de lot en utilisant le plus petit nombre disponible. Par exemple, si seuls B1 et B3 existent, alors B2 sera créé et deviendra le lot actuel. Chaque mesure sera affichée et stockée dans ce nouveau lot.

Les statistiques à l'écran sont immédiatement mises à jour à chaque mesure. Les nouveaux lots sont horodatés lors de leur création.

Raccourci: lorsqu'un lot est ouvert, appuyez sur (+) pour créer un nouveau lot

#### REMARQUE:

Supprimez la dernière lecture du lot ouvert actuel en appuyant sur (-).

#### Fermer

Arrête le processus d'enregistrement, ferme le lot actuel et supprime les informations sur le lot de l'affichage.

#### Supprimer

Supprime complètement un lot ou un sous-lot de la mémoire. Le nom est supprimé et toutes les mesures sont effacées. Les sous-lots peuvent être supprimés individuellement. Pour supprimer tous les sous-lots associés, supprimez simplement le lot de niveau supérieur.

### Résumé du lot

Affiche un résumé de tous les lots stockés avec le nom du lot, le type de sonde et le nombre de lectures répertoriés pour chaque lot.

### <span id="page-7-0"></span>Paramètres d'étalonnage

#### Étalonnage, Vérification & Ajustement

Trois étapes assurent une meilleure précision:

1. Étalonnage: habituellement effectué par le fabricant ou un laboratoire qualifié. Toutes les sondes bénéficient d'un certificat d'étalonnage.

2. Vérification de la Précision - telle que réalisée par l'utilisateur sur des étalons de référence connus comme les cales en plastique fournie ou les étalons d'épaisseur de revêtement en option.

3. Ajustement - à une épaisseur connue, si nécessaire.

L'étalonnage est le processus contrôlé et documenté visant à mesurer des étalons d'étalonnage traçables, pour ensuite vérifier que les résultats se situent bien dans la fourchette d'exactitude établie pour l'instrument. Les étalonnages sont généralement effectués par le fabricant de l'instrument ou par un laboratoire d'étalonnage certifié, en environnement contrôlé et par le biais d'un processus documenté.

La vérification est un contrôle de précision réalisé par l'utilisateur au moyen d'étalons de référence connus. Une vérification réussie nécessite que l'instrument indique une valeur correspondant à sa fourchette d'exactitude combinée à celle des étalons de référence.

L'ajustement ou l'ajustement d'étalonnage est le fait d'aligner les mesures d'épaisseur de l'instrument pour correspondre avec celles d'un étalon de référence connu afin d'améliorer la précision de l'appareil par rapport à un revêtement spécifique

#### REMARQUE:

Le PosiTector 200 mesure la plupart des revêtements polymères avec précision dès sa première utilisation et ceci sans aucun ajustement requis.

#### Zéro

La sonde doit être périodiquement mise à zéro en utilisant l'option de menu Zéro pour compenser les effets de la température extrême et de l'usure de la sonde. Avant toute utilisation, laisser la sonde atteindre la température ambiante. Essuyer le couplant présent sur la sonde.

Si des mesures sont réalisées sous des températures extrêmement froides ou chaudes, il est recommandé de mettre la sonde à Zéro dans l'environnement de travail. <span id="page-8-0"></span>Si des mesures sont prises sur des supports irréguliers, il est conseillé de mettre la sonde périodiquement à Zéro pour compenser l'usure.

### Mémoire Cal

Il est souvent pratique de stocker un réglage d'étalonnage particulier avant d'en faire un autre. Ensuite, lors du retour à cette pièce, le réglage d'étalonnage correspondant peut être restauré.

Le paramètre d'étalonnage actuel (ex. Cal 3) est affiché dans le coin supérieur droit de l'écran LCD. Un paramètre d'étalonnage enregistré peut être restauré lorsque vous revenez sur une pièce donnée. Cal 1 peut être ajusté mais jamais supprimé, et il est toujours actif avec les paramètres d'usine après une réinitialisation. Un nouveau paramètre Cal ne peut pas être créé si un lot de valeurs de mesure est ouvert.

### Réinitialisation de la calibration

Restaure l'étalonnage usine de l'instrument ainsi que les réglages de plage. L'icône calibration usine s'affichera sur l'écran.

### Bloquage Cal

Lorsque coché, l'icône Bloquage Cal apparaît et les paramètres d'étalonnage actuels sont « verrouillés » afin d'empêcher tout ajustement par l'utilisateur.

### Polyuréthane

(Sondes PosiTector 200 D uniquement)

Lorsque coché, l'instrument charge un ajustement d'étalonnage préprogrammé optimisé pour la mesure des revêtements à base de Polyuréthane. Polyurea s'affichera dans le coin haut droit de l'écran

#### REMARQUE:

Gamme de mesure en mode Polyuréthane 50 à 5000 microns (2 à 200 mils)

### Réglage plage de mesure

La plage de mesure de chaque sonde peut être modifiée en fonction de l'application spécifique ou de la plage d'épaisseur escomptée du système de revêtement.

Pour la plupart des applications, les valeurs de la plage par défaut ne nécessitent pas d'ajustement. Mais dans certaines conditions, comme un cas de surface grossière, il est possible que l'instrument affiche des valeurs très basses et non répétables.

<span id="page-9-0"></span>Pour ajuster la plage de mesure:

- 1. Sélectionner Lo ou Hi.
- 2. Utiliser les boutons (-) ou (+) pour diminuer / augmenter la valeur affichée.

#### IMPORTANT:

Le PosiTector 200 ignorera toutes les mesures en dehors de la plage sélectionnée. Si l'épaisseur de revêtement mesurée est en dehors de cette plage, des mesures incorrectes ou discontinues peuvent apparaître.

# Épaisseur

Le PosiTector 200 mesure la plupart des revêtements polymères avec précision dès sa première utilisation et ceci sans aucun ajustement requis.

Afin de déterminer si un ajustement est nécessaire, sélectionner un échantillon de revêtement d'épaisseur connue aussi proche que possible de l'application visée en termes de composition. Pour obtenir de meilleurs résultats, l'épaisseur de l'éprouvette doit être égale ou légèrement supérieure à l'épaisseur maximale supposée du revêtement à mesurer.

Mesurer l'échatillon. Si la moyenne d'une série de mesures réalisées sur l'échantillon n'approche pas l'épaisseur connue:

1. Utiliser (-) ou (+) pour diminuer / augmenter la valeur de mesure d'épaisseur affichée et la faire correspondre à l'épaisseur connue de l'échantillon.

2. Pour les modèles Avancés avec plusieurs couches sélectionnées, utiliser le bouton de navigation Bas afin de sélectionner la couche suivante et l'ajuster comme requis.

3. Pour enregistrer les ajustements, utiliser le bouton de navigation Bas pour mettre OK en surbrillance et appuyer sur le bouton de navigation central.

### <span id="page-10-0"></span>**Configuration**

Définissez les options de configuration de l'appareil.

### Réglage de l'heure

Toutes les mesures sont horodatées (format 24 heures) lorsqu'elles sont stockées en mémoire. Il est donc important de configurer à la fois la date et l'heure en utilisant cette option du menu. Utilisez les boutons haut et bas pour sélectionner une valeur et les boutons (-) et (+) pour l'ajuster. La date et l'heure de l'appareil peuvent également être consultées dans le menu information de l'appareil et en haut du menu principal.

#### NTP

Permet la synchronisation automatique de l'heure avec un serveur distant par WiFi à l'aide du NTP (Network Time Protocol).

Entrez une adresse de serveur NTP et les détails TZ (fuseau horaire). Le PosiTector utilise le format POSIX pour définir le fuseau horaire.

L'heure de l'Est aux États-Unis est entrée comme suit:

EST5EDT4,M3.2.0,M11.1.0

De gauche à droite:

- EST5 est le nom du fuseau horaire et le décalage par rapport à UTC
- EDT4 est le nom du fuseau horaire de l'heure d'été et le décalage par rapport à UTC

- M3.2.0 est le début d'EDT. «M» indique que la date suivra le format «Month.Week.Day». 3.2.0 est le troisième mois, deuxième semaine, premier jour (dimanche)

- M11.1.0 est la fin de EDT. «M» indique que la date suivra le format «Month.Week.Day». 11.1.0 est le onzième mois, la première semaine, le premier jour (dimanche)

Instructions détaillées NTP disponibles sur: www.defelsko.com/NTP

#### Réinitialiser

Reset (menu Réinitialiser) permet de restaurer les paramètres d'usine et retourner l'instrument dans un état connu. Les événements suivants surviennent:

Tous les lots, les mesures enregistrées, les images et les noms de lots sont effacés.

<span id="page-11-0"></span>Calibration, Cal Memory and range adjustments are cleared and returned to the Gage's factory settings. The factory calibration icon will appear on the display.

La réinitialisation des réglages du menu conduira aux réglages suivants:

Mémoire = OFF Graphes = OFF SE Mode = OFF B Scan = OFF WiFi et Access Point = OFF Bluetooth et Stream = OFF Auto  $Dim = ON$ BLE Clavier = OFF Couches = 1 Nom de la couche = Layer 1 Couleur de la couche = Bleue Mode Epaisseur Maxi = OFF

Effectuer un Redémarrage à froid (Hard Reset) en mettant l'instrument hors tension. Attendez plusieurs secondes, puis appuyer simultanément sur les boutons de navigation central et (+) jusqu'à ce que le symbole Reset apparaisse. Cela réinitialise l'instrument dans un état connu après déballage. La même fonction que la réinitialisation Reset est effectuée en plus:

La suppression des informations de couplage Bluetooth. La réinitialisation des réglages du menu comme suit:

Unités = Microns Rotation Ecran = OFF Type de batterie = Alcalines Son = Moyen Langue = Anglais Bluetooth Smart = OFF Ecran Tactile = ON Rétroéclairage = Normal USB Drive = ON

#### REMARQUE:

La date et l'heure ainsi que les paramètres WiFi ne sont pas affectées par la réinitialisation.

### Couches

Les modèles PosiTector 200 avancés sont capables d'afficher numériquement jusqu'à 3 épaisseurs de couche individuelles dans un système multicouche. Select this option to edit the number of layers (default = 1 layer), their names and chart colors.

#### <span id="page-12-0"></span>REMARQUES:

Avant de mettre l'appareil en mode multicouches, il est recommandé de commencer par prendre des mesures en mode monocouche puis interpréter les résultats en utilisant les options graphiques.

Lorsqu'un lot est ouvert (Ouvrir), appuyer sur le bouton haut pour visualiser le graphe du lot.

#### Sélectionner nombre de couches

Sélectionner le nombre de couches de revêtement

#### REMARQUE:

Avant de mettre l'appareil en mode multicouches, il est recommandé de commencer par prendre des mesures en mode monocouche puis interpréter les résultats en utilisant les options graphiques.

#### Edit les couches

Editer chaque nom de couche (jusqu'à 7 caractères) et sa couleur d'affichage (bleu, vert ou rouge)

### Unités

Ce menu permet de convertir l'affichage de microns en thou/mils et vice versa. Les mesures stockées en mémoire ne sont pas converties. Les unités de commutation ferme la mémoire.

### Type de batterie

Sélectionnez le type de pile utilisée dans l'instrument à partir d'un choix parmi «Alkaline», «Lithium» ou «NiMH» (piles rechargeables nickel-métal hydrure). L'icône d'indicateur d'état de la batterie est étalonné selon le type de pile choisie. Il ne se produira aucun dommage si un type de pile erroné est sélectionné.

#### Son

Règle le volume du haut-parleur intégré (Eteint, bas, moyen, haut).

# Écran tactile

Permet de désactiver la fonctionnalité de l'écran tactile. Toutes les fonctions de l'appareil peuvent également être contrôlées à l'aide des boutons de navigation.

### <span id="page-13-0"></span>Rétroéclairage

Sélectionne la luminosité de l'écran (Jour, Normal ou Nuit). Si l'atténuation automatique est activée (par défaut), l'affichage s'assombrit légèrement après une période d'inactivité pour économiser la batterie. Appuyez sur le bouton Bas pour éclaircir l'affichage.

#### Rotation Ecran

Désactive la fonction Rotation automatique en verrouillant l'écran dans son orientation actuelle.

#### Graphes

Lorsque ce mode est sélectionné, l'instrument affiche une représentation graphique de l'impulsion ultrasonique qui se déplace à travers le système de revêtement.

Dès que la sonde est appuyée et que l'impulsion ultrasonique se déplace à travers le système de revêtement, cette dernière rencontre des variations de densité au niveau des interfaces entre les couches de revêtement, et entre le revêtement et le support.

Par exemple, deux couches de revêtement du même matériau et « mixtes » se traduiraient par une faible largeur de pic ou de crête. Deux matériaux de densité très différente et une interface bien définie entraîneraient un pic étroit mais prononcé.

Ces interfaces sont représentées par un « pic ». Plus la variation de densité est importante, plus le pic est prononcé. Plus la variation de densité est progressive, plus la largeur du pic est grande.

Le PosiTector 200 a une capacité de mesurer l'épaisseur de revêtement associée aux pics les plus grands ou à ceux qui vont plus en profondeur dans la matière, selon l'utilisation ou non du mode Epaisseur Maxi. Les pics seront signalés par des petits triangles rouge sur le graphique.

Utiliser les boutons de navigation haut(déplacement vers la gauche) et bas (déplacement vers la droite) pour mettre les icônes en surbrillance sur l'affichage graphique.

### Mode Epaisseur Maxi

Par default, le PosiTector 200 donne un résultat de mesure d'épaisseur de revêtement associé à l'écho ultrasonore le plus important (le pic le plus grand dans le Mode Graphique), dans la plage définie. Cet écho principal représente souvent l'épaisseur totale de revêtement déposée sur le substrat. Lorsque le mode multicouches est sélectionné (disponible seulement sur les boitiers avancés), les échos les plus grands représentent les différentes épaisseurs de couches.

<span id="page-14-0"></span>Dans certaines applications, la rugosité de la surface et/ou les différentes couches avec des différences de densité proche de la surface, peuvent générer un écho ultrasonore plus important que celui généré par l'interface revêtement-substrat, donnant une valeur plus faible qu'attendu. Puisque la valeur minimale de la plage de travail peut-être ajustée pour éviter ces échos indésirables et parasites, il est parfois nécessaire de régler celle- ci pas trop proche de la valeur d'épaisseur attendue pour obtenir une mesure fiable.

Lorsque le mode Epaisseur Maxi est sélectionné, le PosiTector 200 prend en compte l'écho ou le pic associé correspondant à l'interface la plus profonde du revêtement au lieu du pic le dont le signal est le plus intense. Cela est souvent plus efficace pour mesurer l'épaisseur totale du revêtement déposé sur le substrat et évite de devoir ajuster la valeur minimale de la gamme de travail.

Comme il y aura inévitablement de petits échos issus du substrat, seuls les échos dépassant un seuil de détection défini seront pris en compte. Sur les modèles Avancés, ce seuil peut être réglé via le mode Graphique. Lorsque le mode multicouches est sélectionné, (sur boitier Avancé uniquement) les épaisseurs de revêtement relevées correspondent aux échos ultrasonores les plus importants.

#### REMARQUE:

Le Mode Epaisseur Maxi n'est pas recommandé pour des substrats métalliques minces, de moins de 2,54 mm (100 mils) d'épaisseur ou des substrats en composite ou fibre de verre.

#### Langue

Convertit les mots affichés et imprimés dans la langue sélectionnée.

#### Informations sur l'appareil

Affiche le numéro de modèle et le numéro de série, le type de sonde et le numéro de série de la sonde, la clé d'enregistrement PosiSoft.net, la quantité de mémoire restante pour le stockage des lectures, la date et l'heure et les progiciels.

Pour des raisons de sécurité, la clé d'enregistrement est nécessaire pour ajouter l'appareil à votre compte PosiSoft.net gratuit.

#### <span id="page-15-0"></span>**Connecter**

Configurez les options de communication et de connexion pour l'appareil

### Bluetooth

Configure Bluetooth communication and connection options for the Gage.

#### Activer

Lorsqu'elle est activée, ce permet la communication avec un ordinateur ou un smartphone ou une tablette exécutant l'application PosiTector via la technologie sans fil Bluetooth Smart (BLE) à couplage automatique.

#### Bluetooth Setup

Setup options for Bluetooth input/output communication modes.

#### Input Devices

Displays the currently paired Bluetooth keyboard or barccde scanner. Use your external Bluetooth keyboard or barcode scanner to conveniently enter reading and batch annotations.

To add a new device, put your keyboard or barcode scanner into pairing mode, then press Next. Select your input device from the displayed list. Once connected, the gage will return to the main measurement screen. The Bluetooth input (keyboard) icon will be displayed indicating a successful connection.

### Keyboard

BLE Keyboard mode communicates wirelessly with your computer by emulating keyboard keystrokes. When connected in this mode, PosiTector Advanced instruments will be recognized as a simple Bluetooth keyboard. Each reading is typed, followed by a carriage return (enter). This provides a simple way to capture readings as they are taken without any special software, drivers or complex setup.

Pour plus d'informations sur le mode clavier BLE, visitez: www.defelsko.com/connect

### Power Off Time

By default, the PosiTector Advanced powers off after 5 minutes of inactivity. This power off time interval can be adjusted when connected wirelessly via Bluetooth Smart to help maintain connectivity while measuring. The interval is user selectable in 5-minute increments up to a maximum of 60 minutes. Use the (-) and (+) buttons to adjust the interval time, then select Ok.

### <span id="page-16-0"></span>Transfert des lots

Transfert les lots sélectionnés vers l'App PosiTector (utile en cas de commutation entre périphériques).

L'option Transfert des lots (Envoyer des lots) est visible dans le menu lorsque l'instrument est connecté à un périphérique intelligent supportant l'App PosiTector.

#### Synchroniser les lots

Sélectionnez les lots afin de les signaler pour une synchronisation avec l'App PosiTector. Les nouveaux lots construits tandis que le Bluetooth Smart est activé automatiquement.

Avec le Bluetooth Smart activé, sélectionnez Sync Lots pour transférer les lots sélectionnés vers l'App PosiTector. Ceci est utile pour basculer d'un dispositif intelligent à l'autre, car seuls les mesures et les lots qui doivent encore être synchronisés avec un dispositif intelligent sont synchronisés automatiquement.

#### REMARQUE:

Si la fonction Bluetooth Smart est désactivée, les données provenant des lots sélectionnés dans le menu Sync Lots sont maintenus en file d'attente jusqu'à ce que la communication avec l'App PosiTector soit rétablie.

#### Bluetooth Classic

Permet d'envoyer les lectures à un ordinateur, une imprimante en option ou un appareil compatible à l'aide de la technologie sans fil Bluetooth. Appairage requis.

Consultez le lien à l'adresse www.defelsko.com/bluetooth

#### REMARQUE:

Bluetooth Classic is not compatible with the PosiTector App. Enable Bluetooth for use with the PosiTector App.

### Appairage

L'instrument et le dispositif de réception doivent être appairés avant que les lectures puissent être transmises.

Pour les instructions de couplage, voir www.defelsko.com/bluetooth

#### Activer

Allows readings to be sent to a computer, optional printer or compatible device using Bluetooth Classic wireless technology. Pairing required.

### <span id="page-17-0"></span>Flux

Diffusez les valeurs de mesure individuelles vers un PC connecté par USB via un protocole série. Idéal pour une utilisation avec un logiciel de collecte de données compatible SPC sériel.

Consultez le lien à l'adresse www.defelsko.com/update

### Info

Répertorie les informations sur votre connexion Bluetooth actuelle, y compris l'appareil actuellement couplé et l'adresse MAC.

#### Sondes intelligentes

Affiche les sondes intelligentes Smart Probes PosiTector DPM-L et PosiTector CMM-IS disponibles à portée du PosiTector. Les Smart Probes doivent être sous tension pour être visibles.

#### Raccourci:

Cochez la case Raccourci pour ajouter l'option de menu Smart Probes au menu principal de la jauge.

### USB

Connectez l'appareil à un PC / Mac à l'aide du câble USB-C fourni. Affichez et imprimez des lectures et des graphiques avec des navigateurs Web / explorateurs de fichiers ou à l'aide de PosiSoft Desktop.

#### REMARQUE:

Une fois connecté, l'alimentation est fournie via le câble USB-C inclus. Les piles ne sont pas utilisées et le corps ne s'éteindra pas automatiquement.

#### Sync.net maintenant

Lorsqu'il est sélectionné, le Gage synchronise immédiatement les données de mesure stockées sur PosiSoft.net (connexion USB requise à un ordinateur exécutant PosiSoft Desktop).

Sinon, sélectionnez Auto Sync .net à partir du menu de connexion USB pour synchroniser automatiquement la connexion avec un PC. Les valeurs de mesure supplémentaires ajoutées dans la mémoire durant la connexion sont uniquement synchronisées lorsque le câble USB est débranché ou lorsque l'option Sync .net maintenant est sélectionnée.

#### <span id="page-18-0"></span>REMARQUE:

PosiSoft Desktop est requis lors de l'utilisation de connexions USB pour synchroniser les mesures avec PosiSoft.net.

### Clé USB

Lorsque la clé USB est activée, le PosiTector est reconnu comme un périphérique de stockage de masse USB qui fournit une interface simple pour récupérer les données stockées d'une manière similaire aux clés USB et aux appareils photo numériques. Le mode clé USB est également requis pour importer les valeurs de mesure enregistrées dans le logiciel PosiSoft Desktop. Une fois connecté, n'importe quel ordinateur peut afficher les mesures stockées en mémoire en naviguant dans votre explorateur de fichier et en recherchant le lecteur virtuel étiqueté PosiTector une fois l'appareil connecté à l'aide du câble USB-C fourni.

#### REMARQUE:

Une fois connecté, l'alimentation est fournie via le câble USB-C inclus. Les piles ne sont pas utilisées et le corps ne s'éteindra pas automatiquement.

### Fichiers JSON

Lorsqu'ils sont activés (par défaut), les fichiers de schéma JSON seront disponibles dans la clé USB PosiSoft. Les fichiers peuvent être analysés dans des bases de données et des applications logicielles personnalisées.

#### REMARQUE:

La désactivation de cette option peut réduire le temps nécessaire à l'ordinateur pour reconnaître le PosiTector lors de la première connexion via USB.

### Rapport HTML

Lorsqu'il est activé (par défaut), un rapport HTML formaté est affiché en sélectionnant le fichier index.html ou START\_HERE.html qui se trouve dans le répertoire racine. En option, des fichiers texte (.txt) situés dans chaque dossier de lot permettent d'accéder aux valeurs de mesure. Les lectures et graphiques enregistrés peuvent être visualisés ou copiés à l'aide de navigateurs Web universels ou d'explorateurs de fichiers.

#### REMARQUE:

La désactivation de cette option peut réduire le temps nécessaire à l'ordinateur pour reconnaître le PosiTector lors de la première connexion via USB.

### Flux

Diffusez les valeurs de mesure individuelles vers un PC connecté par USB via un protocole série. Idéal pour une utilisation avec un logiciel de collecte de données

<span id="page-19-0"></span>compatible SPC sériel.

Pour plus d'informations sur le clavier USB et le streaming, visitez le site à l'adresse: www.defelsko.com/usb/stream

### Synchronisation automatique .net

Lorsqu'elle est activée, les mesures se synchronisent automatiquement avec PosiSoft.net lorsqu'elles sont connectées à un ordinateur exécutant PosiSoft Desktop. Les valeurs de mesure supplémentaires ajoutées dans la mémoire durant la connexion sont uniquement synchronisées lorsque le câble USB est débranché ou lorsque l'option Sync .net est maintenant sélectionnée.

#### REMARQUE:

PosiSoft Desktop est requis lors de l'utilisation de connexions USB pour synchroniser les mesures avec PosiSoft.net.

### Clavier USB

Le mode clavier USB permet aux instruments PosiTector Advanced d'émuler un clavier USB lorsqu'ils sont connectés à un ordinateur.

Le mode clavier USB communique avec votre ordinateur en émulant les frappes du clavier. Lorsqu'ils sont connectés dans ce mode, les instruments PosiTector Advanced seront reconnus comme un simple clavier USB. Chaque lecture est saisie, suivie d'un retour chariot (entrée). Cela fournit un moyen simple de capturer des lectures au fur et à mesure qu'elles sont prises sans aucun logiciel spécial, pilote ou configuration complexe.

Pour plus d'informations sur le mode clavier USB, visitez: www.defelsko.com/connect

### Keyboard Format

By default, when a measurement is transferred in Keyboard mode, it's followed by a carriage return (enter). Keyboard Format allows the user to customize the delimiter to match forms or software field input requirements. Multiple delimeters can be joined together.

For more information on Keyboard mode visit: www.defelsko.com/connect

#### **WiFi**

Permet une connexion à votre réseau local sans fil ou à un partage de connexion depuis votre smartphne. Idéal pour utiliser la connexion Internet de votre réseau et ainsi synchroniser les valeurs enregistrées.

<span id="page-20-0"></span>Voir www.defelsko.com/wifi

### Options de configuration

Configurez les options de configuration WiFi pour l'appareil.

### Canal AP

Le canal du point d'accès correspondant à une plage de fréquences. (Canal par défaut: 6)

Pour la plupart des utilisateurs, le canal par défaut ne devra pas être modifié. Si vous rencontrez une mauvaise connexion ou ne parvenez pas à vous connecter, essayez un autre canal.

Appuyez sur le bouton Haut pour mettre la chaîne en surbrillance. Utilisez les boutons (-) ou (+) pour changer de chaîne. Appuyez sur le bouton Bas et sélectionnez OK.

### Nom de l'appareil

Entrez un nom unique pour l'appareil (jusqu'à 14 caractères). Cela permet d'identifier l'appareil sur votre réseau local.

#### Activer le serveur

L'appareil contient un serveur Web auquel les appareils connectés au réseau peuvent accéder. Cette option active (par défaut) une connexion entre le réseau et l'appareil. Pour accéder au serveur de l'appareil, accédez à l'adresse IP de l'appareil suivi de : 8080 à l'aide d'un navigateur Internet.

### Paramètres IP

Entrez manuellement les informations IP du réseau comme suit ...

Type IP (DHCP ou statique), adresse IP, passerelle, masque de réseau, DNS1, DNS2

Contactez votre administrateur réseau ou votre service informatique pour obtenir de l'aide.

#### Mot de passe AP

Une série de caractères, de chiffres ou de symboles utilisés pour se connecter à un réseau WiFi. Mot de passe par défaut: password

Appuyez sur le bouton de navigation central pour afficher le clavier à l'écran. Saisissez le mot de passe pour le point d'accès. Le mot de passe sera requis pour tous les appareils se connectant au point d'accès PosiTectors.

<span id="page-21-0"></span>Le PosiTector est désormais visible par tous les appareils compatibles WiFi. Connectez simplement vos appareils WiFi au nouveau point d'accès PosiTector. Tous les PosiTectors sont identifiés de manière unique par leur numéro de série ou par le nom d'appareil choisi par l'utilisateur.

### Réinitialisation WiFi

Supprime tous les réseaux précédemment configurés et restaure les paramètres WiFi par défaut.

### Flux WiFi

Diffusez sans fil les lectures vers un appareil ou un ordinateur via WiFi.

Lorsqu'elle est activée, l'appareil enverra une requête GET à l'URL spécifiée pour chaque lecture. L'URL peut contenir des balises qui sont remplacées par le PosiTector avec les valeurs correspondant à chaque mesure. Cette solution transforme le PosiTector en un objet connecté. C'est la solution idéale pour les utilisateurs disposant d'un réseau WiFi existant et souhaitant diffuser des lectures en direct vers une application centralisée ou une base de données.

Pour plus d'informations sur le streaming WiFi, visitez: www.defelsko.com/connect

#### Synchronisation automatique .net

Lorsque cette fonction est activée, l'appareil tente automatiquement de synchroniser les données de mesure stockées avec PosiSoft.net lors de la mise sous tension (réseau WiFi connecté à Internet requis). Vous pouvez également sélectionner Sync .net Now pour synchroniser immédiatement les données de mesure stockées.

### Point d'accès

Crée un réseau sans fil pour permettre à votre smartphone, votre tablette ou à votre ordinateur de se connecter directement au PosiTector. Idéal lorsqu'un réseau WiFi n'est pas disponible.

Pour l'activer, sélectionnez Point d'accès dans le menu Connexion> WiFi. L'icône du point d'accès s'affiche dans le coin supérieur gauche de l'écran du PosiTector.

#### Sécuriser votre point d'accès

Pour garantir que le PosiTector n'est accessible qu'aux appareils autorisés, il est important que vous saisissiez un mot de passe pour le point d'accès. Le mot de passe par défaut est password.

<span id="page-22-0"></span>Dans le menu Connect> WiFi> Setup, sélectionnez AP Passphrase pour modifier le mot de passe par défaut.

### Activer

Sélectionnez Activer pour autoriser la connexion avec votre réseau WiFi local. L'icône WiFi apparaîtra sur l'écran et l'appareil tentera de se connecter à n'importe quel réseau précédemment configuré. Connectez-vous à un nouveau réseau à partir de l'option de menu Réseaux.

### Réseaux

Recherche et affiche tous les réseaux WiFi disponibles à portée. Sélectionnez un réseau, puis saisissez le mot de passe, si nécessaire. L'icône WiFi apparaîtra sur l'écran.

REMARQUE:Certains réseaux peuvent ne pas être visibles et nécessiteront une configuration manuelle à l'aide de l'option Ajouter un réseau. Contactez votre administrateur réseau ou votre service informatique pour obtenir de l'aide.

### Informations WiFi

Affiche des informations sur la connexion au réseau WiFi local, notamment:

SSID: le nom du réseau

Etat: l'état de la connexion réseau

Adresse IP: l'adresse IP attribuée pour le Gage sur le réseau

### Sync .net Maintenant

Une fois sélectionné, l'outil synchronise immédiatement les valeurs de mesure stockées avec PosiSoft.net (connexion Internet WiFI requise).

### Mises à jour

Cette option détermine si une mise à jour logicielle est disponible pour votre instrument.

Pour effectuer une mise à jour, l'appareil doit être connecté à un ordinateur connecté à Internet exécutant PosiSoft Desktop.

Consultez le lien à l'adresse www.defelsko.com/update

#### ATTENTION:

L'appareil va procéder à une réinitialisation après une mise à jour. Toutes les valeurs seront effacées de la mémoire.

### <span id="page-24-0"></span>Aide

Lorsqu'une option de menu est mise en surbrillance, l'icône (i) indique qu'une aide sur l'instrumentation est disponible. Appuyez sur (+) ou touchez l'icône (i) pour afficher l'aide.

Un document au format PDF contenant tous les éléments d'aide sur l'appareil est disponible à l'adresse www.defelsko.com/help

#### Fonctionnement du menu

Pour accéder au menu, mettez l'appareil sous tension, puis appuyez sur le bouton de navigation central. Le clavier ou l'écran tactile peut être utilisé pour naviguer dans le menu. Si vous le souhaitez, la fonctionnalité de l'écran tactile peut être désactivée dans le menu de configuration.

Sélectionnez une option de menu en touchant ou utilisez les boutons haut et bas pour mettre en surbrillance l'option souhaitée et d'appuyez sur le bouton de navigation central pour sélectionner.

Sur les menus de plus d'une page, le numéro de la page actuelle est affiché sous le nom du menu. Naviguez entre les pages à l'aide du haut lorsque le premier élément de menu est sélectionné ou bas lorsque le dernier élément de menu est sélectionné. Si vous utilisez la fonction tactile, naviguez entre les pages en touchant gauche ou droite, ou en balayant vers le haut ou vers le bas.

Appuyez sur le bouton (-) ou balayez vers la droite pour revenir à un écran précédent. Sélectionnez Sortie pour fermer le menu.

Une option Menu avec un> indique qu'un sous-menu existe pour. Sélectionnez l'option pour afficher son sous-menu.

#### Capture d'écran

Appuyez sur les boutons (-) et (+) à tout moment pour capturer et enregistrer une copie de l'image de l'écran actuel. Les 100 dernières captures d'écran sont enregistrées dans la mémoire et il est possible d'y d'accéder en connectant l'appareil en USB à un ordinateur (il sera reconnu comme une clé USB PosiSoft)

## <span id="page-25-0"></span>Éteindre

Pour conserver la durée de vie de la batterie, l'appareil se met automatiquement en veille après 5 minutes d'inactivité et entrez en mode veille. Lorsqu'il est en mode veille, l'appareil se rallume beaucoup plus rapidement que quand il est en mode éteint - Ceci est pratique lors des déplacements entre des pièces ou des emplacements. L'appareil s'éteindra complètement après 4 heures d'inactivité. Sinon, sélectionnez Éteindre depuis le menu principal.

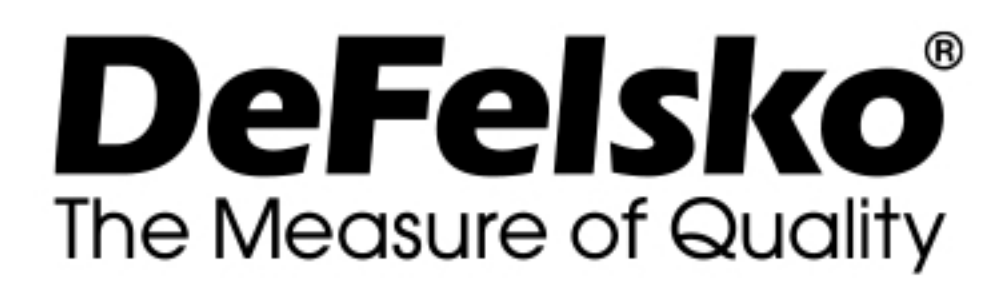

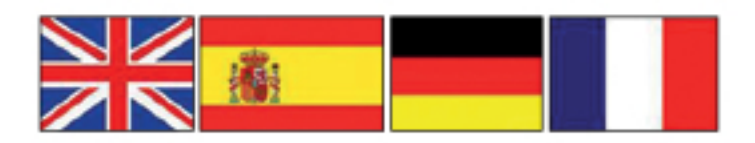

www.defelsko.com © DeFelsko Corporation USA 2020 Tous droits réservés

#### Garantie limitée, recours et responsabilité limitée

La garantie, les recours et la responsabilité de DeFelsko sont la garantie limitée, les recours et la responsabilité limitée mentionnés sur son site Internet à l'adresse: www.defelsko.com/terms

Ce manuel, tout droit réservé, est protégé par les lois sur les droits d'auteur et ne peut en aucun cas être reproduit ou retransmis, en partie ou dans son intégralité, en aucune façon, sans la permission écrite de DeFelsko Corporation.

DeFelsko, PosiTector, et PosiSoft sont des marques de commerce de DeFelsko Corporation déposées aux États-Unis et dans d'autres pays. Les autres marques ou noms de produits sont des marques de commerce ou des marques de commerce déposées de leurs propriétaires respectifs.

Tous les efforts possibles ont été faits pour assurer que les informations contenues dans ce manuel sont exactes. DeFelsko ne peut être tenu responsable pour aucune erreur d'impression ou d'écriture.